# ログイン方法のご案内(ちくらつなぐホテル)

①公式サイトへアクセス下さい。画面右上に「宿泊予約」のボタンがありますので押して下さい。

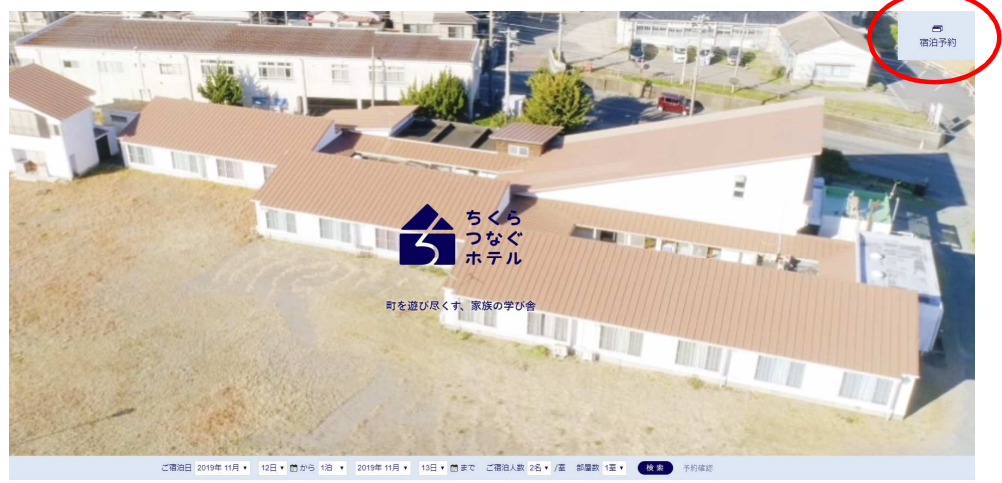

HOME / 千倉の魅力 / ストーリー / アクセス / 客室 / お食事 / 施設概要 / プログ

②一般の予約画面に繋がります。上段に「キャンペーン」というボタンがありますので押して下さい。

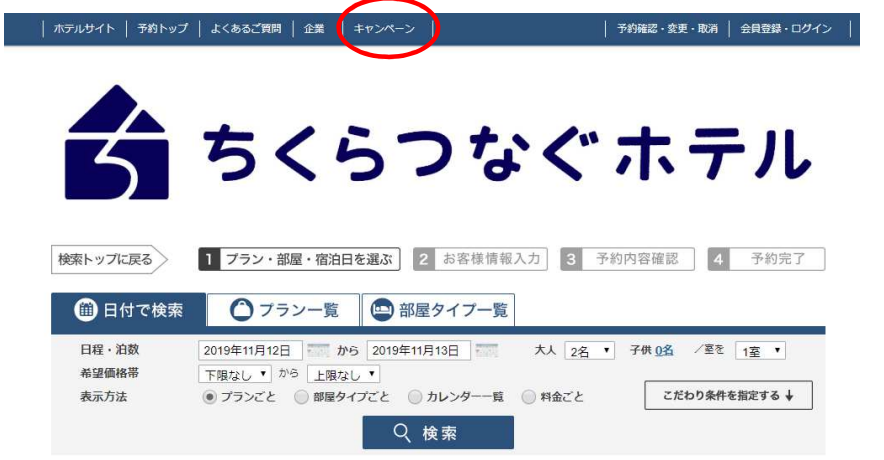

## ③ログイン画面に繋がりますので、ご案内のアカウント&パスワードをご入力しログイン下さい。

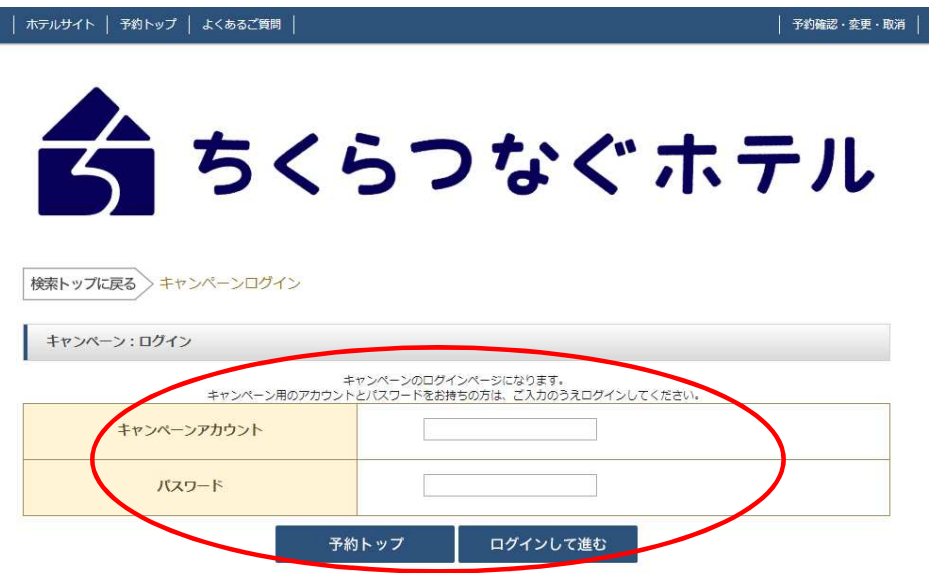

#### ④専用のご予約プラン画面に繋がりますので、お好きなプランを選択しご予約下さい。 初回については一定の情報入力が必要になります(是非会員登録下さい)。

#### ⑤トップ画面に戻るには「キャンペーントップへ戻る」を押して下さい。

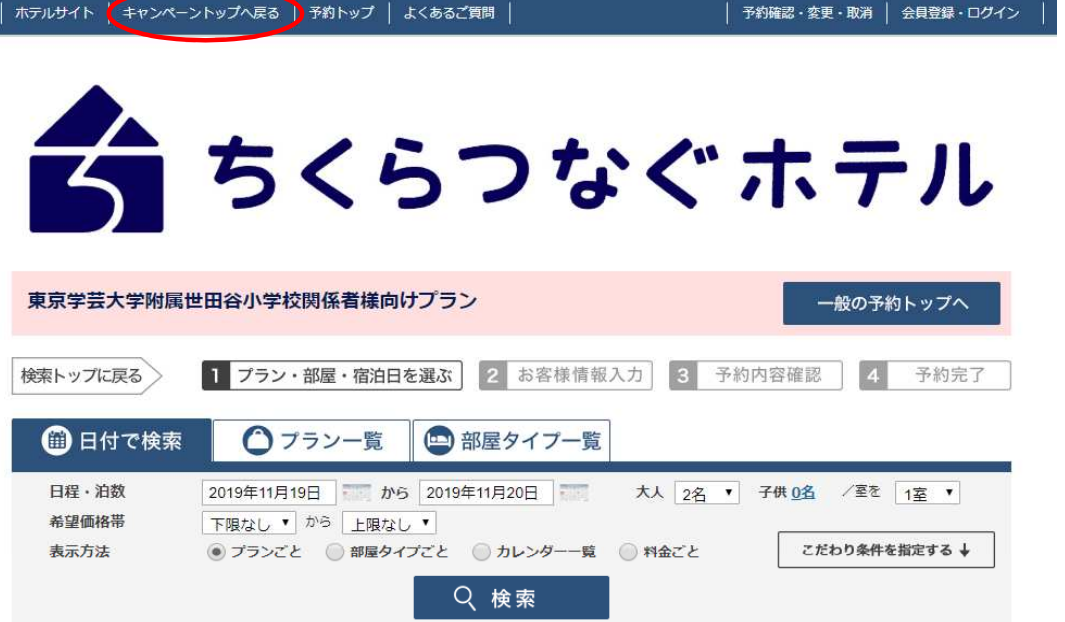

#### ⑥一般の画面に戻るには「一般の予約トップへ」を押すと離脱できます。 なお、PC上やマウスの戻るボタンはエラーが出ますのでご使用なさらないようお願い致します。

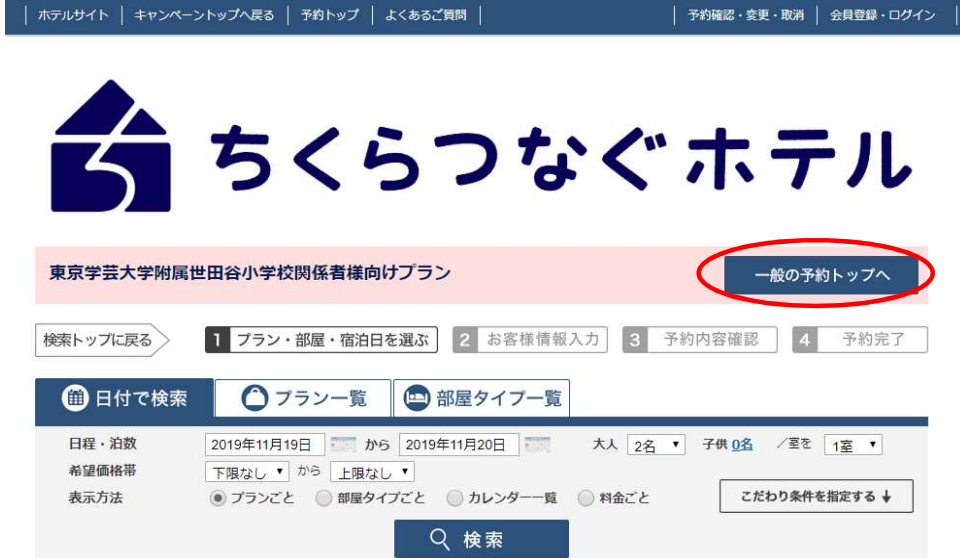

⑦朝食は、予約時オプションからお選び頂けます。「オプション一覧へ進む」を押して下さい。

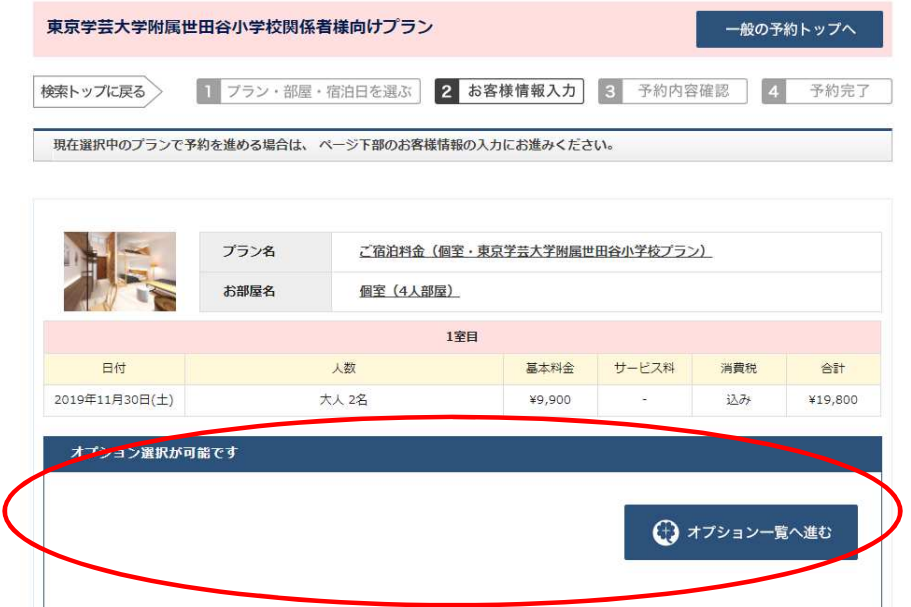

つの天入・小学生・未就学児に分けて、「このオプションを選択」からご希望の個数をお入れ下さい。

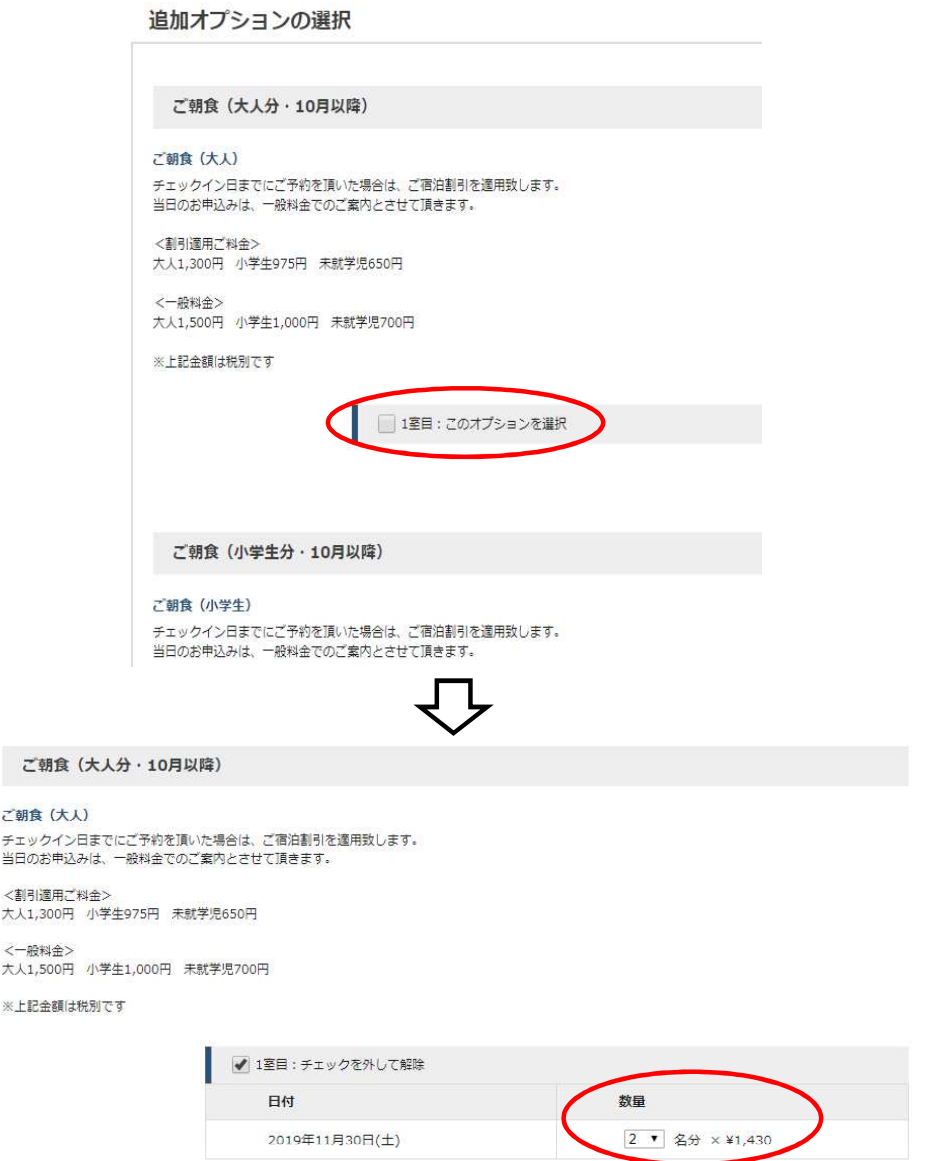

⑨「選択した追加オプションを確定する」を押すと、「オプション追加料金合計」に選択した朝食料金が 追加されます。

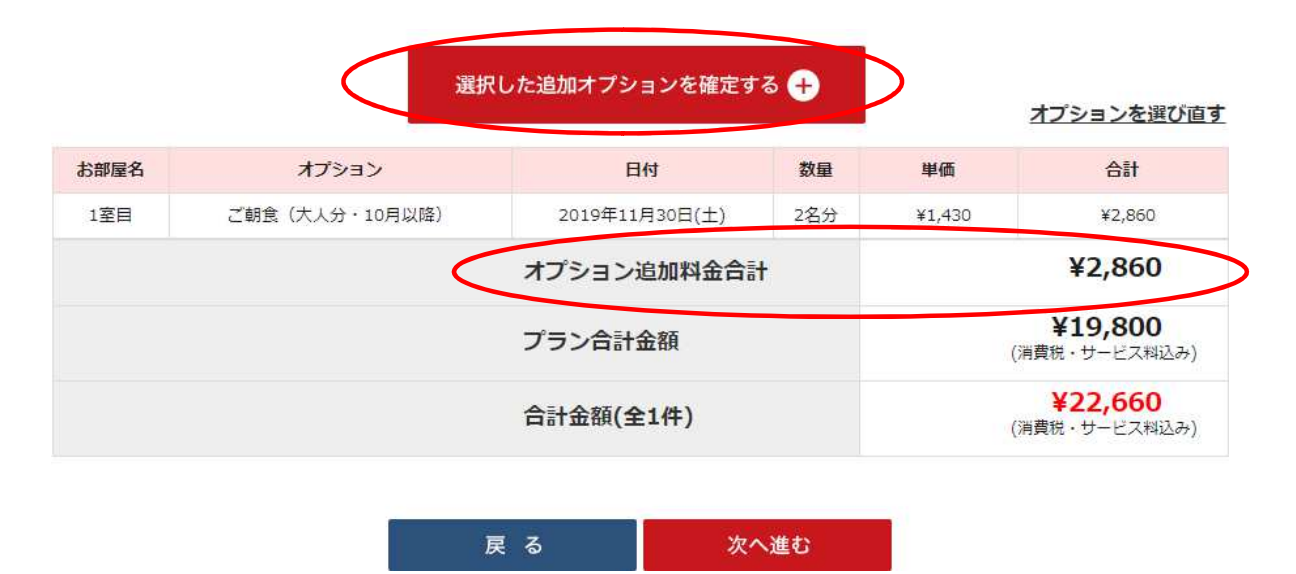

### ⑩アレルギーなど、食事に関してお伝え頂く必要がある場合は必ずご記入をお願い致します。

追加オプションのご要望詳細入力

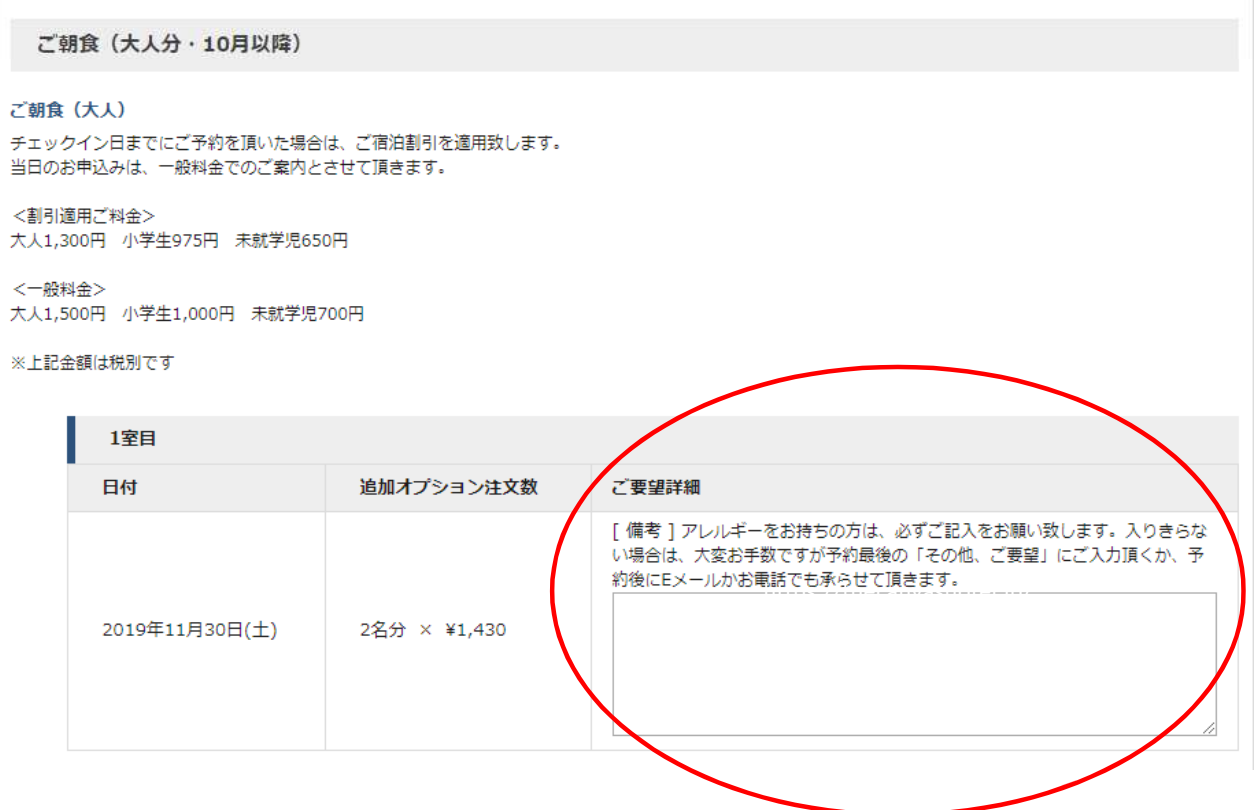